# **TC MOBILE I/O...**

## **PC-Einstellungen bei der Erstinbetriebnahme**

106110 de 00 © PHOENIX CONTACT 2014-05-26 Anwenderhinweis

### **1 Beschreibung**

Sie können die TC MOBILE I/O...-Geräte einfach über eine USB-Schnittstelle und Ihren Standard-Webbrowser konfigurieren:

- **•** Das Gerät wird als virtuelles Laufwerk erkannt. Falls der Autostart deaktiviert ist, starten Sie die Setup.exe von dem virtuellen CD-Laufwerk.
- **•** Starten Sie einen Webbrowser.
- Geben Sie in die Adresszeile "tcmobile" ein.

Je nach Windows-Betriebssystem und Webbrowser können unterschiedliche Grundeinstellungen, Sicherheitseinstellungen und Zugriffsrechte die Inbetriebnahme erschweren. Es ist nicht möglich, die Parameter über das Gerät einzustellen. Deswegen müssen Sie die Einstellungen manuell an Ihrem PC ändern.

Die folgenden Hindernisse können auftreten:

- Erstinstallation startet nicht automatisch, [Seite 2](#page-1-0)
- Zugriff über den Webbrowser ist nicht möglich, [Seite 3](#page-2-0)
- Der Inhalt wird im Webbrowser nicht korrekt angezeigt, [Seite 5](#page-4-0)

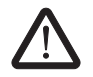

Dieser Anwenderhinweis ersetzt **nicht** die gerätespezifischen Dokumente. Beachten Sie die Sicherheitshinweise in den Packungsbeilagen und Datenblättern!

 $\mathbf i$ 

Stellen Sie sicher, dass Sie immer mit der aktuellen Dokumentation arbeiten. Diese steht unter der Adresse [phoenixcontact.net/products](http://phoenixcontact.net/products) zum Download bereit.

Dieser Anwenderhinweis gilt für die folgenden Produkte:

- TC MOBILE I/O X200, Artikel-Nr. 2903805
- TC MOBILE I/O X200 AC, Artikel-Nr. 2903806
- TC MOBILE I/O X300, Artikel-Nr. 2903807
- TC MOBILE I/O X300 AC, Artikel-Nr. 2903808

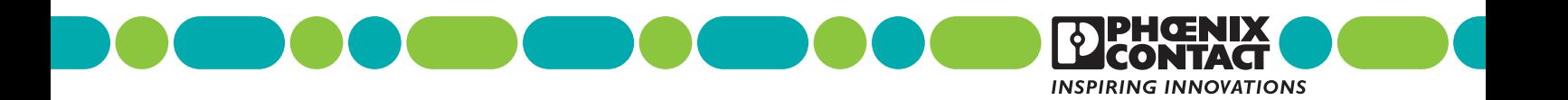

# <span id="page-1-0"></span>**2 Erstinstallation startet nicht automatisch**

#### **Mögliche Ursache 1**

Sie verwenden ein veraltetes Windows-Betriebssystem oder kein Windows-Betriebssystem.

#### **Lösung 1**

- **•** Verwenden Sie einen Rechner mit USB-Schnittstelle und einem der folgenden Betriebssysteme:
- Windows XP
- Windows Vista
- Windows 7
- Windows 8

#### **Mögliche Ursache 2**

Im Betriebssystem ist Autostart nicht aktiviert.

#### **Lösung 2**

- Wählen Sie über "Start, Computer" dieses virtuelle Laufwerk aus.
- **•** Starten Sie die Setup.exe vom virtuellen CD-Laufwerk. Der Treiber für das Gerät wird installiert.
- **•** Befolgen Sie die Hinweise des Installationsassistenten.

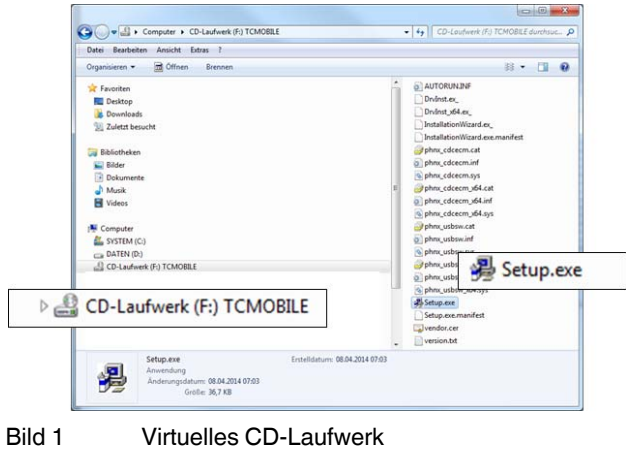

# <span id="page-2-0"></span>**3 Zugriff über Webbrowser nicht möglich**

Der Treiber ist installiert, die Webseite des Geräts wird jedoch im Webbrowser nicht automatisch geöffnet. Der Zugriff über den Standard-Webbrowser ist nicht möglich. Der Installationsassistent zeigt z. B. folgende Probleme:

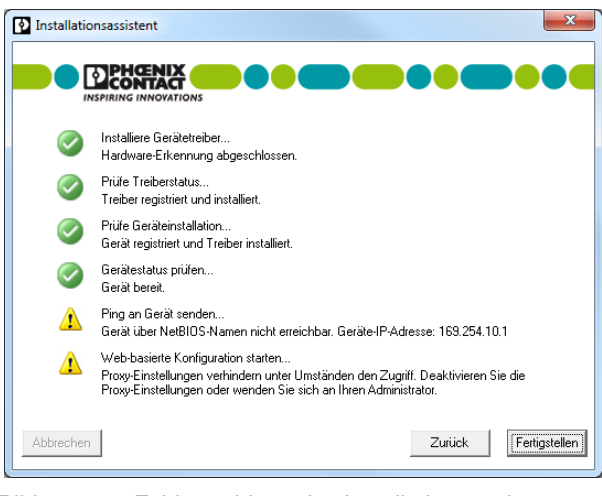

Bild 2 Fehlermeldung des Installationsassistenten

#### **Mögliche Ursache 1**

Die Proxy-Einstellungen verhindern den Zugriff auf das Gerät.

#### **Lösung 1.1**

**•** Installieren Sie einen zweiten Webbrowser auf Ihrem PC, z. B. Firefox. Bei der Neuinstallation von Firefox sind die Proxy-Einstellungen generell nicht aktiviert.

Vorteil: Sie müssen die Konfiguration Ihres Standard-Webbrowsers nicht ändern.

Nachteil: Sie müssen einen zweiten Webbrowser installieren.

#### **Lösung 1.2**

**•** Deaktivieren Sie die Proxy-Einstellungen in Ihrem Web-browser (siehe ["Internet Explorer 8"](#page-2-1) oder "Firefox 24.1 [oder höher" \)](#page-2-2).

Vorteil: Sie können schnell auf das Gerät zugreifen.

Nachteil: Während der Konfiguration können Sie **nicht** parallel auf das Internet zugreifen.

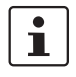

Setzen Sie die Proxy-Einstellungen nach der Konfiguration wieder zurück. Dann können Sie wieder die Internetkommunikation nutzen.

#### <span id="page-2-1"></span>**Internet Explorer 8**

Deaktivieren Sie die Proxy-Einstellungen unter "Extras, Internetoptionen, Verbindungen, LAN-Einstellungen".

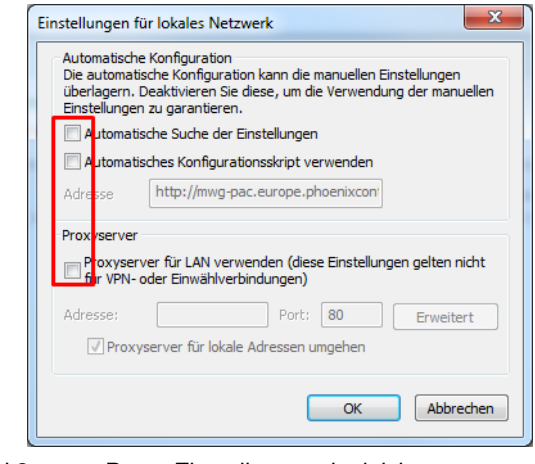

Bild 3 Proxy-Einstellungen deaktiviert, Internet Explorer

#### <span id="page-2-2"></span>**Firefox 24.1 oder höher**

Deaktivieren Sie die Proxy-Einstellungen unter "Extras, Einstellungen, Netzwerk, Einstellungen".

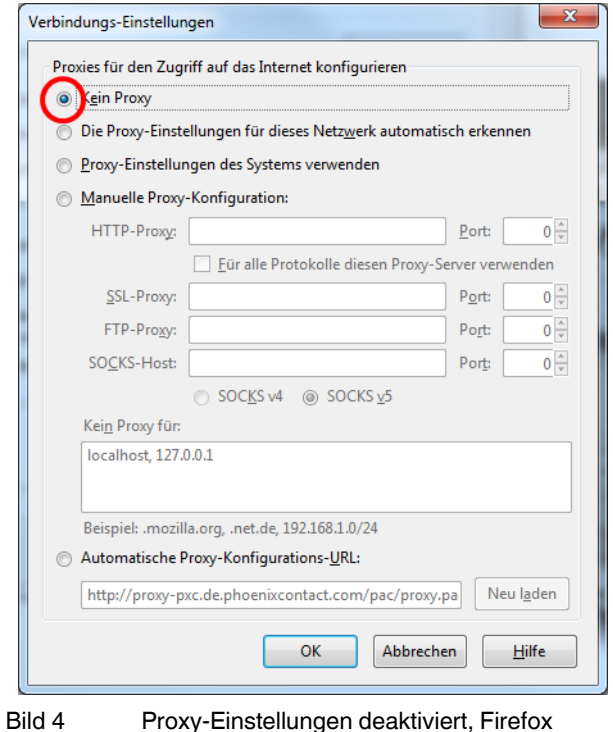

#### **Mögliche Ursache 2**

Wenn Sie den NetBIOS-Namen "tcmobile" in der Adresszeile eingeben, wird die Webseite nicht geöffnet. Ein Sicherheitsprodukt, wie z. B. eine Firewall oder eine Systemeinstellung verhindern den Zugriff über den NetBIOS-Namen.

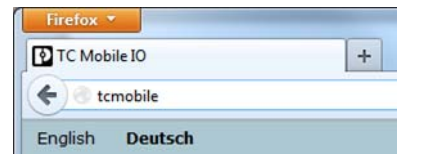

Bild 5 Adresszeile tcmobile

#### **Lösung 2.1**

Geben Sie in die Adresszeile des Webbrowsers die Standard-IP-Adresse ein: 169.254.10.1

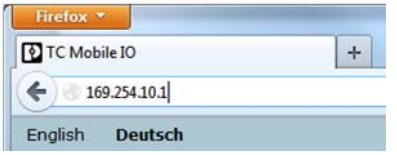

Bild 6 Adresszeile mit Standard-IP-Adresse

#### **Lösung 2.2**

Wenn die Standard-IP-Adresse 169.254.10.1 auf Ihrem Rechner bereits vergeben ist, wird dem Gerät automatisch eine andere IP-Adresse zugewiesen.

Der Installationsassistent zeigt die neue IP-Adresse während der Treiberinstallation.

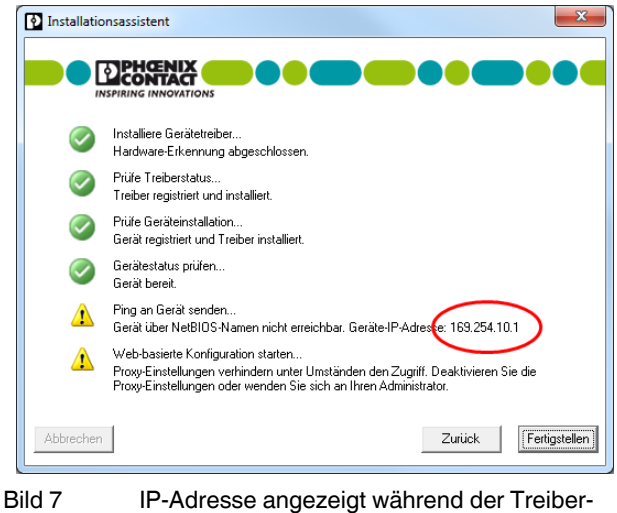

installation

Sie können die IP-Adresse aber auch manuell auslesen.

**•** Gehen Sie dazu auf den Start-Button und geben Sie "CMD" in das Suchfeld ein. Das DOS-Fenster öffnet sich.

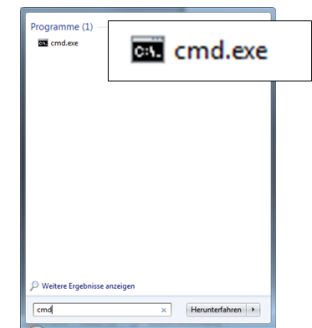

Bild 8 cmd.exe

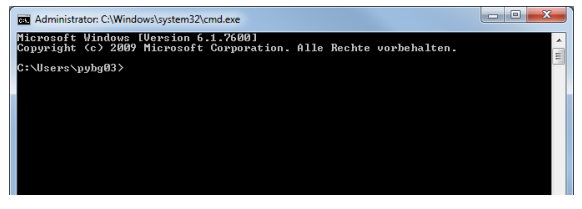

Bild 9 DOS-Fenster

**•** Geben Sie den Befehl IPCONFIG ein, um alle Netzwerk-Adapter des Rechners zu sichten. Die Bezeichnung des virtuellen Netzwerk-Adapters, mit dem die Geräte kommunizieren, ist Sevenstax.dhcpsrv.

Beispiel: Wenn dort die IP-Adresse 169.254.10.**2** angegeben ist, dann ist die Adresse des TC-MOBILE-Geräts 169.254.10.**1**.

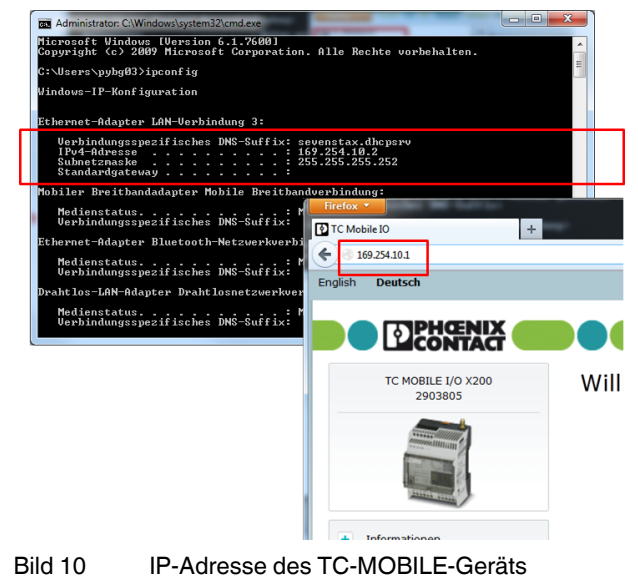

## <span id="page-4-0"></span>**4 Der Inhalt wird im Webbrowser nicht korrekt angezeigt**

#### **Mögliche Ursache 1**

Sie verwenden einen veralteten Webbrowser.

#### **Lösung 1**

- **•** Verwenden Sie einen der folgenden empfohlenen Webbrowser:
	- Firefox 20.0 oder höher
	- Google Chrome 33.0 oder höher
	- Opera 18.0 oder höher
	- Internet Explorer 8.0 oder höher (Mit diesem Webbrowser können Sie die Firmware nicht aktualisieren.)

#### **Mögliche Ursache 2 (nur bei Internet Explorer)**

Die Kompatibilitäts-Einstellung im Internet Explorer ist nicht korrekt. Sie erhalten möglicherweise eine Skriptfehlermeldung.

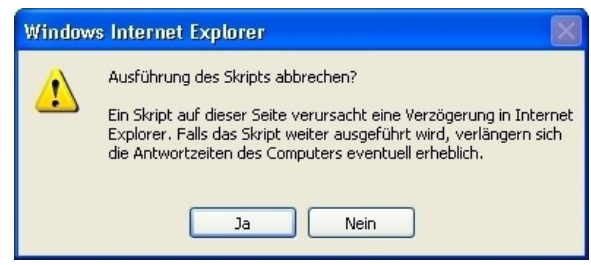

Bild 11 Fehlermeldung Skript

#### **Lösung 2**

Deaktivieren Sie die Kompatibilitätsansicht im Internet Explorer.

- **•** Deaktivieren Sie unter "Extras, Einstellungen der Kompatibilitätsansicht" die folgenden Funktionen:
	- Intranetsites in Kompatibilitätsansicht anzeigen – Alle Websites in Kompatibilitätsansicht anzeigen

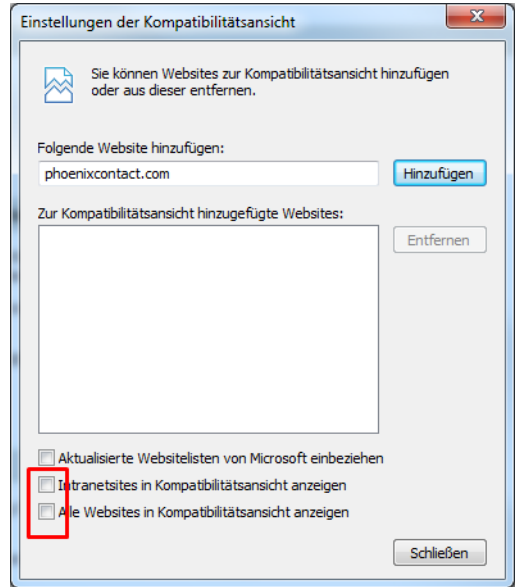

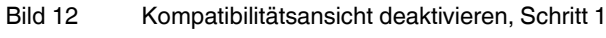

• Entfernen Sie im Menü unter "Extras" das Häkchen "Kompatibilitätsansicht".

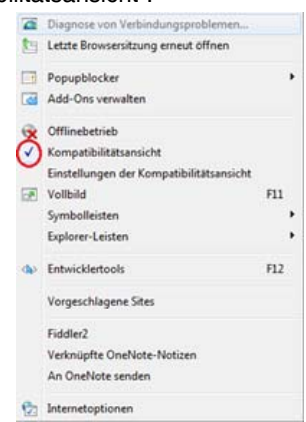

Bild 13 Kompatibilitätsansicht deaktivieren, Schritt 2

**•** Laden Sie die Seite neu. Falls nötig, starten Sie den Webbrowser neu.